# **Networking ALPHA signs on LANs using print servers**

#### **Contents**

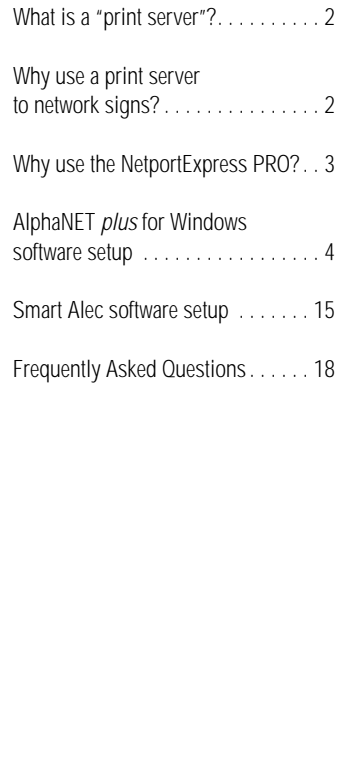

*This document explains how to network ALPHA signs over a Local Area Network (LAN) using the NetportExpress PRO print server with either AlphaNET plus for Windows or with Smart Alec software.*

- *Up to three print servers can be used with AlphaNET plus for Windows software.*
- *There is no limit on the number of print servers that can be used with Smart Alec software.*

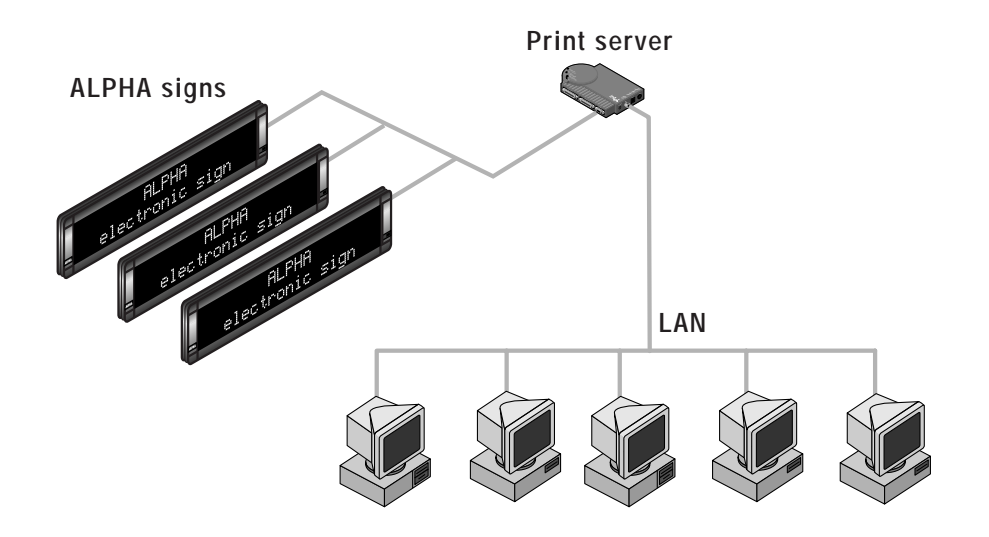

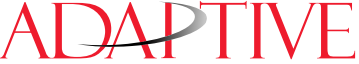

Adaptive Micro Systems • 7840 North 86th Street • Milwaukee, WI 53224 USA • 414-357-2020 • 414-357-2029 (fax) • www.ams-i.com Copyright © 1998 Adaptive Micro Systems, Inc. All rights reserved. 3/10/98 • Form number 9708-8092A

#### **What is a "print server"?**

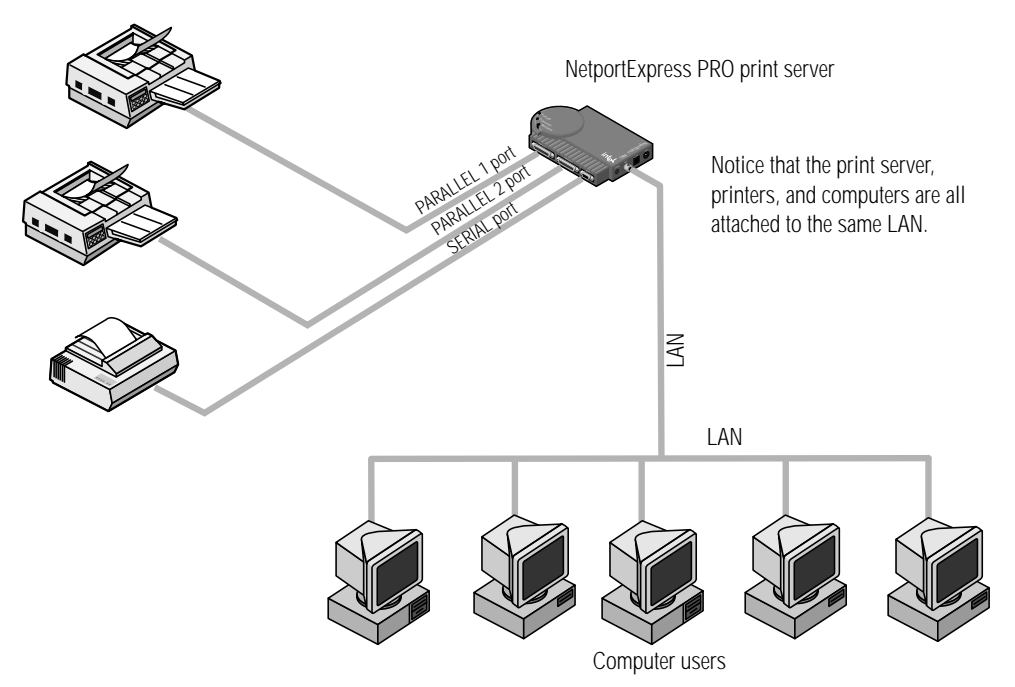

A print server is an electronic device that is normally used to allow computer users on a LAN to share printers on that same LAN:

#### **Why use a print server to network signs?**

A print server is an economical way to add ALPHA signs to an existing LAN. Instead of running RS485 wire to create a sign network, ALPHA signs can be attached to an existing LAN using one or more print servers.

![](_page_1_Figure_6.jpeg)

**NOTE:** A maximum of three print servers (using LPT1, LPT2, and LPT3)

Computer users

## <span id="page-2-0"></span>**Ease of connection**

![](_page_2_Figure_3.jpeg)

Standard cabling and connectors from Adaptive Micro Systems can be used with the NetportExpress PRO:

#### **Multi-protocol support and centralized management**

NetportExpress PRO print servers can be used on networks running IPX/ SPX, NetBEUI, and TCP/IP, and they can be set up and managed over a network using Netport Manager software or with a WWW browser like Netscape Explorer:

![](_page_2_Figure_7.jpeg)

## **Technical support**

Technical information as well as the latest software is available from Intel's Internet site (http://www.intel.com).

### <span id="page-3-0"></span>**AlphaNET plus for Windows software setup**

#### **NOTE**

A maximum of three print servers can be used with **AlphaNET plus for Windows** software.

Also, in order to use print servers with **AlphaNET plus for Windows** software, Windows NT can not be used.

This involves five main tasks:

- Connecting NetportExpress PRO print servers to your LAN,
- Setting up your PC to "see" NetportExpress PRO print servers,
- Configuring NetportExpress PRO print servers using the Netport Manager software or a WWW browser,
- Capturing NetportExpress PRO print servers to LPT1, LPT2, or LPT3 on your PC, and
- Setting up **AlphaNET** *plus* **for Windows** software to use the print server(s) on LPT1, LPT2, or LPT3. (Remember — a maximum of *three* print servers can be used with **AlphaNET** *plus* **for Windows** software.)

## **Connect the NetportExpress PRO to your LAN**

**1.** Connect the NetportExpress PRO version as shown:

![](_page_3_Figure_13.jpeg)

## **2.** When the **Activity** light is green, the NetportExpress PRO is ready:

**Activity** light: SOLID GREEN = NetportExpress PRO is ready.

FLASHING RED = consult the troubleshooting section of the manual that came with the NetportExpress PRO.

![](_page_3_Figure_17.jpeg)

#### <span id="page-4-0"></span>**Set up your computer to 'see' the NetportExpress PRO**

- **3.** In order to set up the NetportExpress PRO, your computer must be running one of these two network protocols:
	- Novell IPX
	- Microsoft NetBEUI
	- **NOTE:** Though the NetportExpress PRO supports TCP/IP protocol, this protocol can not be used when you *first* set up the print server because the print server has no IP address. You must give the print server an IP address (see step 5).

From *Start*, select *Settings* > *Control Panel* > *Network* to make sure that one of the above two protocols is installed:

![](_page_4_Picture_7.jpeg)

If neither of these protocols — IPX or NetBEUI — appears in the *Network* window, ask your network administrator which one to install. To add a protocol (*NetBEUI,* for example), begin by selecting *Add*:

![](_page_4_Picture_125.jpeg)

### <span id="page-5-0"></span>**Configure NetportExpress PRO**

**4.** Run the Netport Manager program:

![](_page_5_Picture_225.jpeg)

Version 4.41 of Netport Manager is shown throughout this document.

![](_page_5_Picture_226.jpeg)

**5.** Highlight the print server by clicking on it and select *Configure* > *Microsoft Network Printing.* Then set up the following:

![](_page_5_Picture_7.jpeg)

**6.** Next, select *Configure > Device Properties* (or right click on the print server name):

![](_page_6_Picture_96.jpeg)

**7.** Verify your settings by double clicking on the print server's name:

![](_page_7_Picture_2.jpeg)

**8.** Close Netport Manager.

#### <span id="page-8-0"></span>**Capture the print server on your computer**

**9.** On your computer, select *Start > Settings > Printers*:

![](_page_8_Picture_3.jpeg)

## **10.** Double click on *Add Printer*. Then select *Network printer*:

![](_page_8_Picture_104.jpeg)

![](_page_8_Figure_6.jpeg)

![](_page_8_Figure_7.jpeg)

Add Ċ

**12.** Next, you must pick a "generic" plain text printer driver:

![](_page_9_Picture_65.jpeg)

Select No.

**13.** When prompted to print a *test page*, select *No* and then click on *Finish*:

![](_page_9_Picture_5.jpeg)

**14.** Next, right click on *Generic/Text Only*. Select *Properties > Details:*

![](_page_10_Picture_83.jpeg)

**15.** Select *Capture Printer Port*. For *Device*, select *LPT2* and either select or type the path to the print server:

![](_page_10_Figure_4.jpeg)

**16.** Set *Print to the following port* to the print server you just captured on LPT2:

![](_page_11_Picture_45.jpeg)

**17.** Next, select *Spool Settings* and make sure the *Spool data format* is *RAW*:

![](_page_11_Picture_46.jpeg)

**18.** Select *OK* to all the windows.

## **Set up the AlphaNET plus for Windows software**

**19.** At this point a print server has been created and captured on LPT2. A print server *device* must now be set up in the **AlphaNET** *plus* **for Windows** software.

In the *Site Manager, select Edit > Device > Install*:

![](_page_12_Figure_4.jpeg)

**20.** Select *OK*. Then double click on *Print Queue on LPT2* and check the settings:

![](_page_12_Picture_86.jpeg)

**21.** After setting up a device for the print server, create a site for the signs that will be connected to the print server.

For example, below is a site named *Sales* in which two signs are attached:

<span id="page-13-0"></span>![](_page_13_Figure_3.jpeg)

#### <span id="page-14-0"></span>**Smart Alec software setup**

#### **NOTE**

Any number of print servers can be used with **Smart Alec** software.

This involves four main tasks:

- Connecting NetportExpress PRO print servers to your LAN,
- Setting up your PC to "see" the NetportExpress PRO,
- Configuring the NetportExpress PRO using the Netport Manager software or a WWW browser,
- Setting up Smart Alec software to use the print server(s).

#### **Connect the NetportExpress PRO to your LAN**

Follow the steps shown in ["Connect the NetportExpress PRO to your LAN"](#page-3-0)  [on page 4](#page-3-0).

#### **Set up your computer to 'see' the NetportExpress PRO**

Follow the steps shown in ["Set up your computer to 'see' the NetportExpress](#page-4-0)  [PRO" on page 5](#page-4-0).

#### **Configure the NetportExpress PRO**

Follow the steps shown in ["Configure NetportExpress PRO" on page 6](#page-5-0).

## **Set up the Smart Alec software**

You have to set up the LAN device driver for a print server and then create a *Location* which uses that LAN device driver:

**1.** Start the Smart Alec Server. Make sure that the following are running:

- Smart Alec Server.
- LAN Device Driver,
- Administrator,
- Alpha SA Protocol Converter
- **2.** Set up the LAN device driver using the *Administrator:*

![](_page_14_Picture_23.jpeg)

![](_page_14_Picture_24.jpeg)

#### **NOTE**

Other print servers can be used besides the NetportExpress PRO.

The most common or default Service Port number should be entered here.

You can use another print server by specifying its Service Port number when you create a LAN Location.

**3.** In the *Device Drivers* window, double click on the LAN device driver (*landrv1*). Then use the table below to type in a *Service Port* number for the print server:

![](_page_15_Picture_232.jpeg)

**4.** Next, test the LAN device driver for the print server by creating a test *Location*. From the *Administrator*, select *New* > *Location* > *Alpha SA* > *LAN*:

![](_page_15_Figure_8.jpeg)

**5.** When the following window appears, enter the information shown:

![](_page_15_Figure_10.jpeg)

**6.** Then click on *Send Test Message* to check if the sign(s) attached to the print server can receive messages:

![](_page_16_Figure_2.jpeg)

- **7.** If the test message appears on the sign(s) attached to the print server, then select *Yes* and setup is complete. Otherwise, select *No* and follow the troubleshooting directions.
- **8.** (Optional) If you plan to use a lot of NetportExpress print servers, you can use the name of the *Location* to help you keep track of your print servers. Use the Netport Manager software to enter a Smart Alec *Location* in a print server's description:

![](_page_16_Picture_94.jpeg)

## **Frequently Asked Questions**

#### **General**

![](_page_17_Figure_3.jpeg)

**Q.** Do I <u>have</u> to use NetportExpress print servers with ALPHA signs?<br>A. No other print servers can be made to work However because of the

**A.** No, other print servers can be made to work. However, because of the

- **Q. Can ALPHA signs be connected to a "fast" Ethernet LAN with a NetportExpress?**
- **A.** Yes. The NetportExpress PRO/100 can be used on either a 100 Mbps (100BASE-TX) or a conventional 10 Mbps (10BASE-T) Ethernet.
- **Q. Should my LAN's network administrator be involved in setting up a NetportExpress print server?**
- A. Yes! If you plan to assign an IP address to a NetportExpress, your network administrator must be involved.

#### **Q. Can I connect an ALPHA sign to any of the three ports on the NetportExpress?**

**A.** No, only use the 9-pin port marked SERIAL. The other two ports — PARALLEL 1 and PARALLEL 2 — are Centronics type printer ports. However, you could connect a Centronics-compatible printer to each of the parallel ports.

#### **AlphaNET plus for Windows software**

- **Q. On AlphaNET** *plus* **for Windows, will print servers work with Windows 3.1 and Windows NT?**
- **A.** No. In order to use print servers with AlphaNET *plus* for Windows software, you must use Windows 95 because it has the ability to "capture" a printer.
- **Q. Why can't I use more than three print servers with AlphaNET plus for Windows?**

**A.** Because a print server must be "captured" using Windows 95 on LPT1, LPT2, or LPT3. (See ["Capture the print server on your computer" on](#page-8-0)  [page 9.](#page-8-0))

#### **Smart Alec software**

- **Q. On Smart Alec, will print servers work with Windows 3.1, Windows 95, and Windows NT?**
- **A.** Print servers will work when Smart Alec is run on Windows 95 or Windows NT. Smart Alec software will not even run on Windows 3.1.

![](_page_18_Picture_11.jpeg)

- **Q.** Do print servers have to be "captured" with Smart Alec software?<br>A. No an unlimited number of print servers can be used However each
	- **A.** No, an unlimited number of print servers can be used. However, each print server must have a unique IP address assigned to it. (See "Smart [Alec software setup" on page 15](#page-14-0).)

Frequently Asked Questions